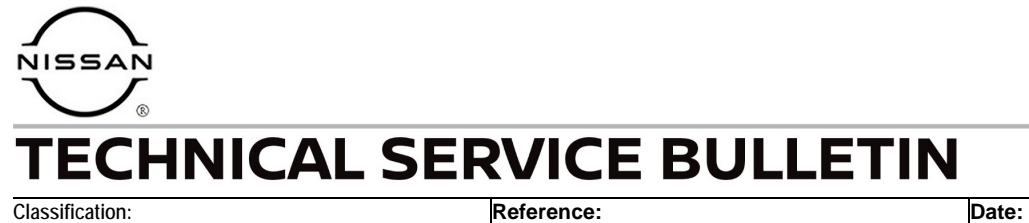

AN22-031A NTB23-004A February 6, 2024

# **MISSING OR CORRUPTED MAP DATA**

**This bulletin has been amended. See AMENDMENT HISTORY on the last page. Please discard previous versions of this bulletin.** 

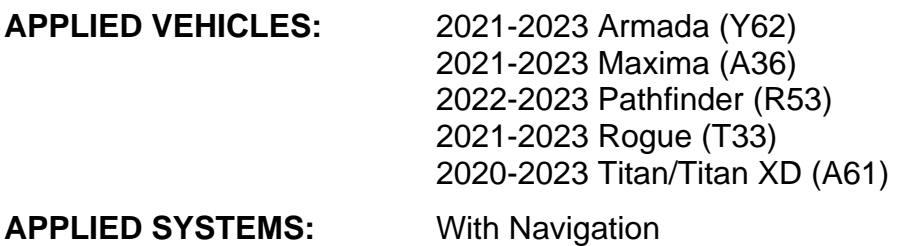

# **IF YOU CONFIRM**

Customer states the error screen shown in [Figure 1](#page-0-0) appears when using navigation.

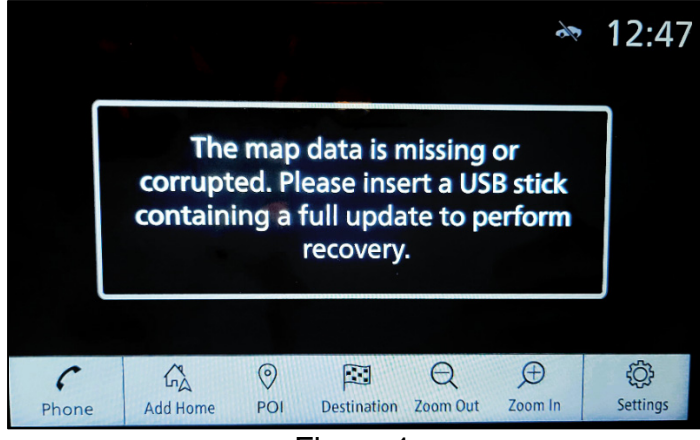

Figure 1

### <span id="page-0-0"></span>**ACTION**

Follow the **SERVICE PROCEDURE** in this bulletin to download the map data from the Infotainment Software Update Utility, and then update the AV Control Unit with the map data.

**IMPORTANT:** The purpose of **ACTION** (above) is to give you a quick idea of the work you will be performing. You MUST closely follow the entire **SERVICE PROCEDURE** as it contains information that is essential to successfully completing this repair.

Bulletins are intended for use by qualified technicians, not 'do-it-yourselfers'. Qualified technicians are properly trained individuals who have the equipment, tools, safety instruction, and know-how to do a job properly and safely. **NOTE:** If you believe that a described condition may apply to a particular vehicle, DO NOT assume that it does. See your Nissan dealer to determine if this applies to your vehicle.

### **REQUIRED SPECIAL TOOL**

- One of special tool USB drive J-52727-1 has been previously shipped to each dealer ([Figure 2\)](#page-1-0).
	- o New part number NI-52727-1.
- Do not use any other USB drive to perform the procedure in this bulletin.
- Additional USB drives may be purchased from Tech•Mate online: techmatetools.com, or by phone: 1-833-397-3493.

#### **HINT:**

- o The map data only needs to be downloaded once and can then be used continuously on multiple **APPLIED VEHICLES**.
- <span id="page-1-0"></span>o The map data must be the only file on the USB drive.

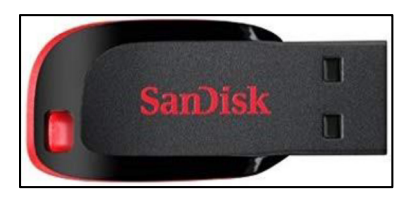

Figure 2

#### **SERVICE PROCEDURE**

#### **IMPORTANT: Before starting, make sure:**

- The CONSULT PC is connected to the internet.
- ASIST has been synchronized (updated) to the current date.
- <span id="page-2-0"></span>1. Insert the special tool USB drive into the CONSULT PC.
	- If the map data has already been downloaded onto the USB drive from a prior service procedure, skip to step [11](#page-5-0) on page [6](#page-5-0).
	- The special tool USB drive is the only USB drive approved for use with this procedure.
	- The map data is estimated to take 4 hours to download to the USB drive.
	- The map data must be the only file on the USB drive.
	- The map data only needs to be downloaded once and can then be used continuously on multiple **APPLIED VEHICLES**.
- 2. Open ASIST.
- 3. Select **SPECIALTY TOOLS**, and then select **Infotainment Software Updates**.

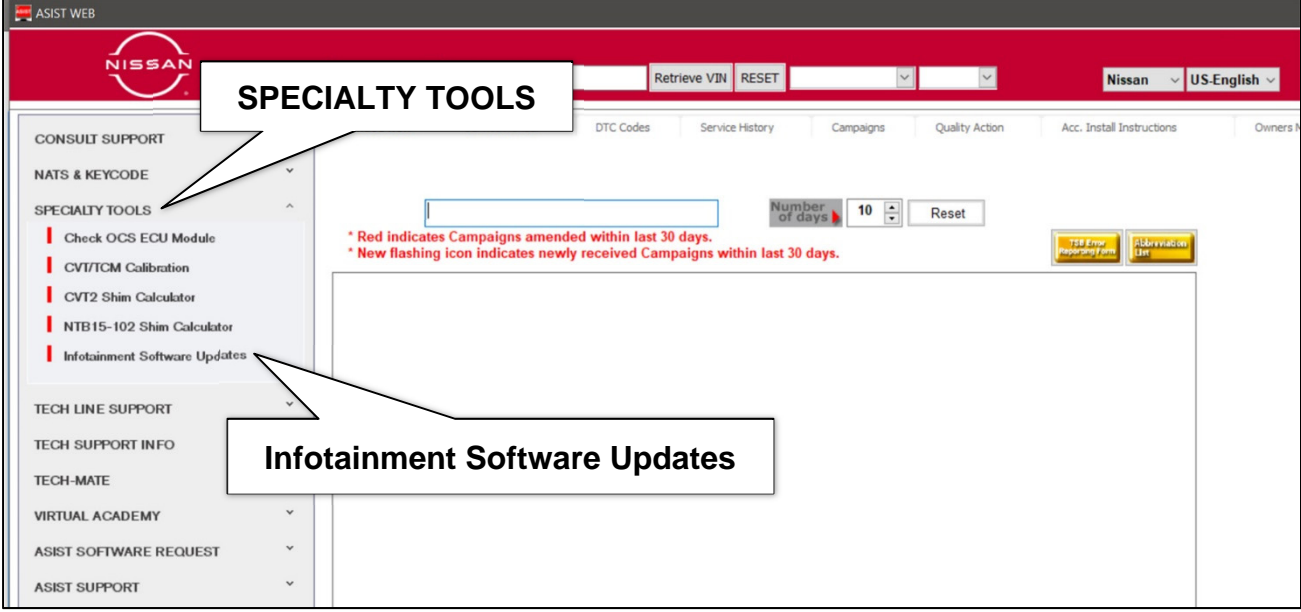

Figure 3

4. Select **Software Download**.

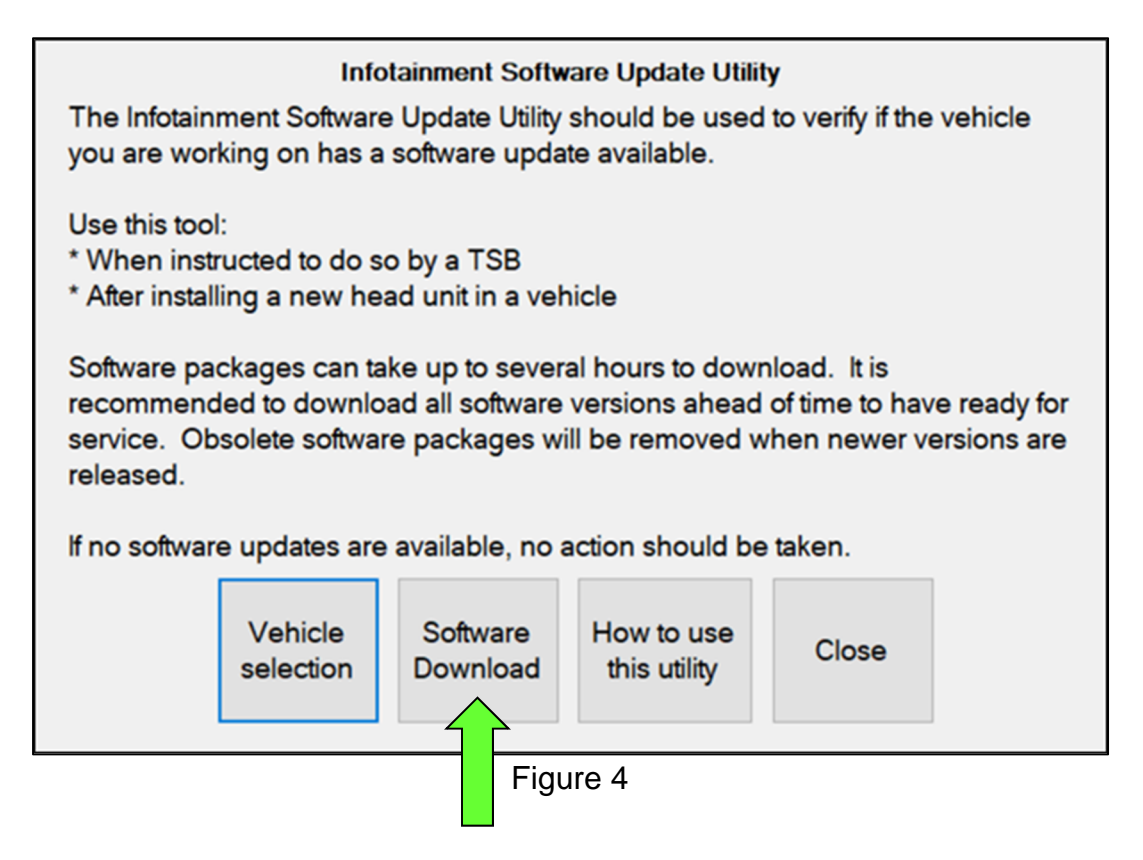

- 5. Select the check box next to the infotainment map data [\(Figure 5](#page-4-0) on page [5](#page-4-0)).
	- Refer to **Table 1** to determine the correct infotainment map data for your vehicle.

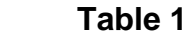

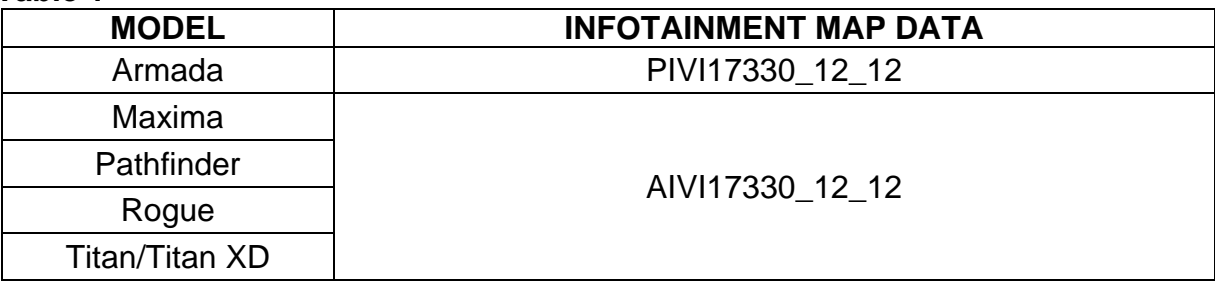

6. Use the drop-down menu and select the location of the USB drive that was inserted in step [1](#page-2-0) on page [3](#page-2-0).

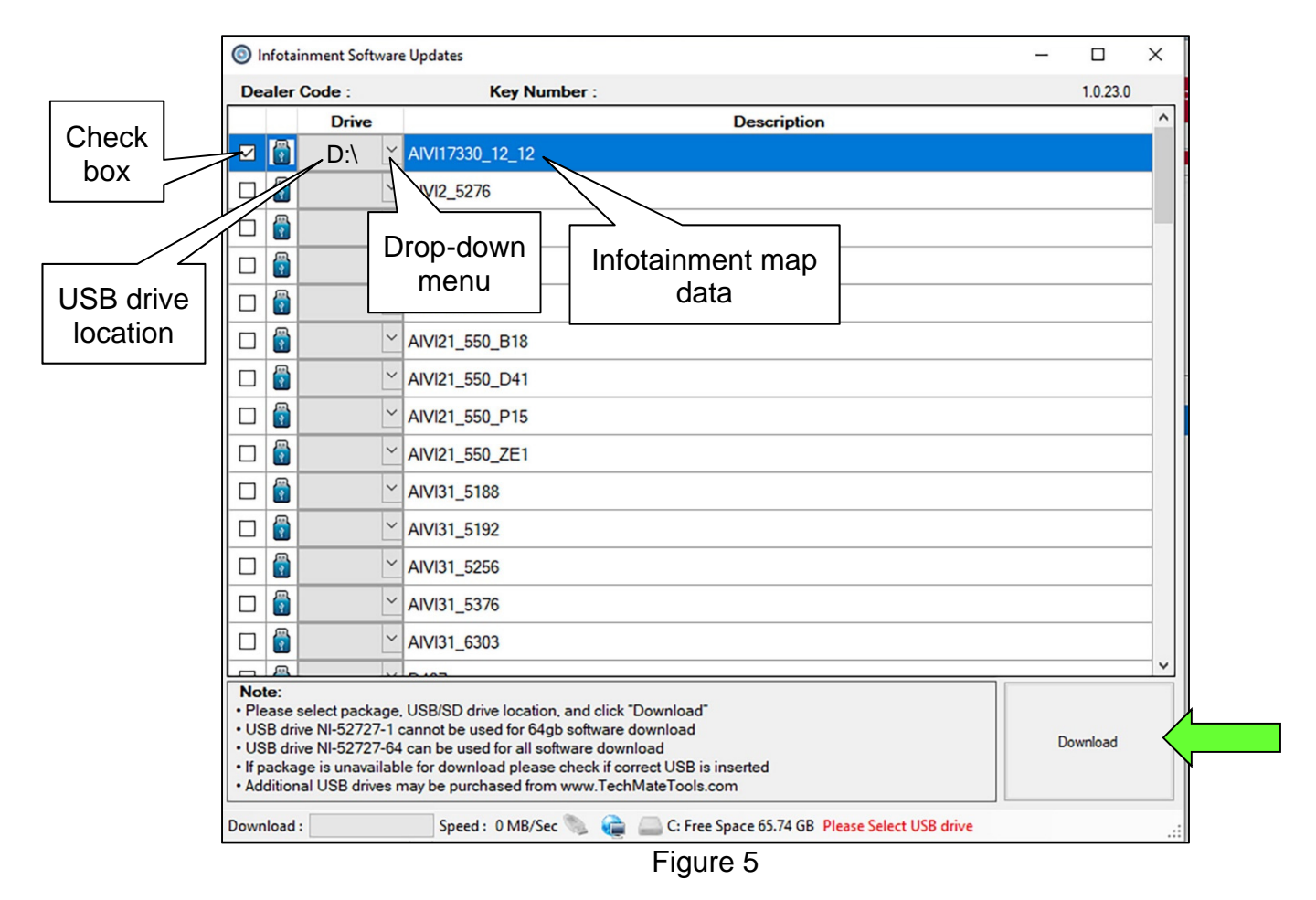

- <span id="page-4-0"></span>7. Select **Download**, and then wait for the download to complete. **HINT:** The map data is estimated to take 4 hours to download to the USB drive.
- 8. Select **OK**.

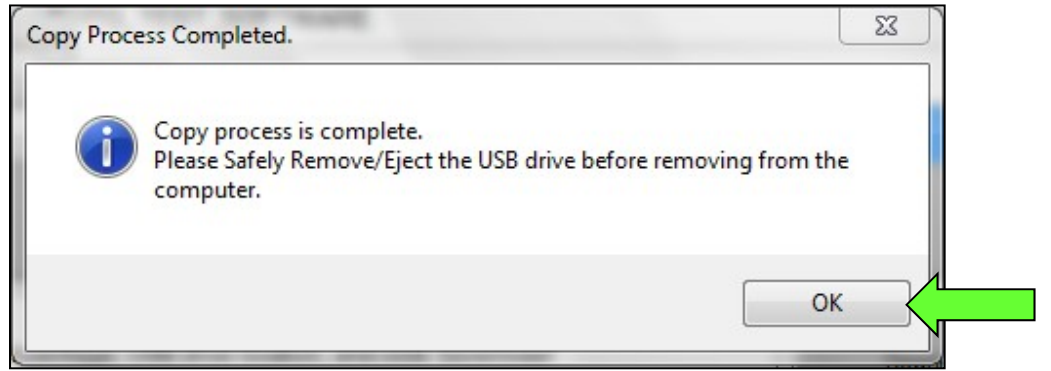

Figure 6

- 9. Once the transfer is complete, safely remove the USB drive from the CONSULT PC.
	- a. From the PC toolbar, select the **Safely Remove Hardware** icon.
		- o The icon is on the toolbar, or can be found after selecting the arrow.
	- b. Select the USB drive to be removed, and then remove the USB drive from the CONSULT PC.

# **NOTICE**

Follow the steps to safely remove the USB drive. If not followed, the USB drive may corrupt the infotainment map data.

o If you are not familiar with the process of safe USB drive removal, ask for assistance at your dealer.

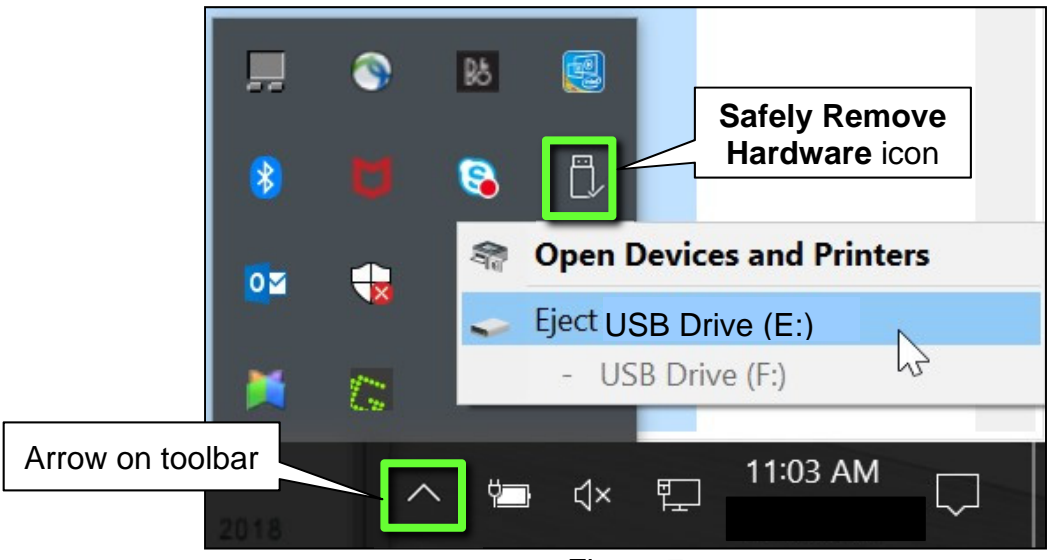

Figure 7

- 10. Close all ASIST **Infotainment Software Update** screens.
- <span id="page-5-0"></span>11. Set the parking brake.
- 12. Start the engine, and then wait 60 seconds for the system to load. **HINT:** The engine needs to idle for the duration of the update to retain battery charge.
- 13. Insert the USB drive with the map data into the vehicle's USB media port ([Figure 8\)](#page-6-0).
	- Do not remove the USB drive during the update to the vehicle until instructed to.

# **NOTICE**

Do not insert the USB drive into a charging port. If used, the map data and/or USB drive may become damaged. Only insert the USB drive in a USB media port.

**HINT:** Charging ports are marked in the vehicle with a "lightning bolt" symbol.

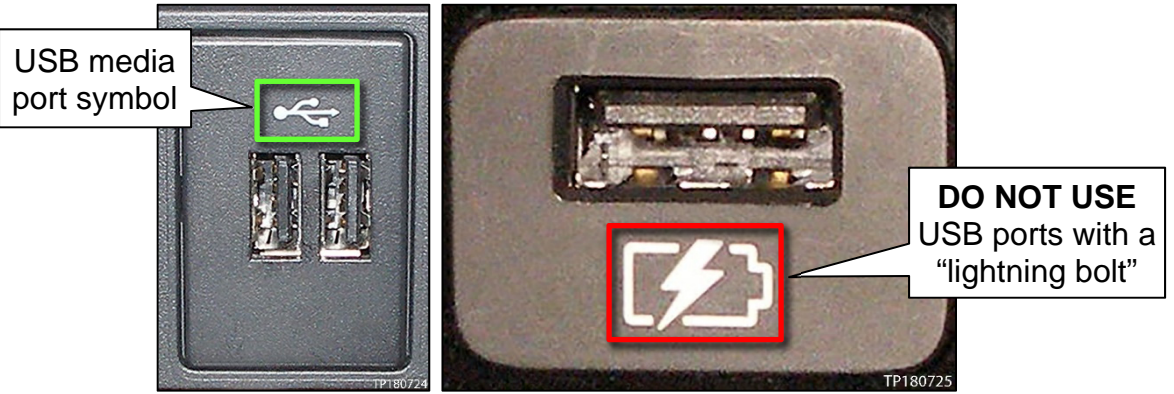

Figure 8 Figure 9

<span id="page-6-0"></span>14. Wait approximately 10-30 seconds for the screen in [Figure 10](#page-6-1) to appear, and then select **Yes**.

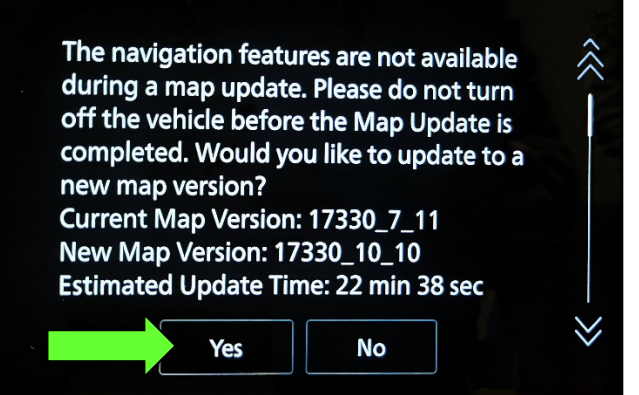

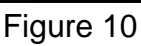

<span id="page-6-1"></span>15. Wait for the update to complete.

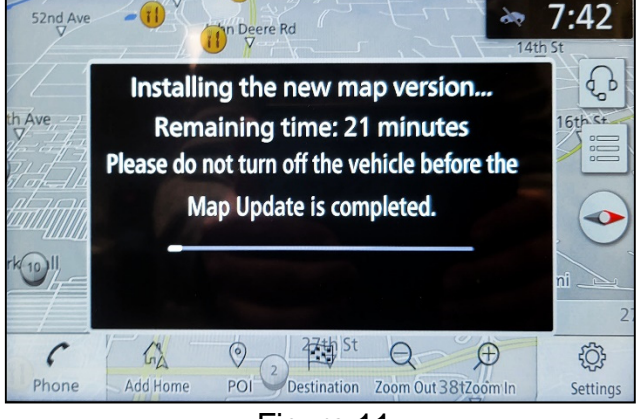

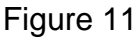

16. Once the update is complete ([Figure 12\)](#page-7-0), select **OK**, and then remove the USB drive.

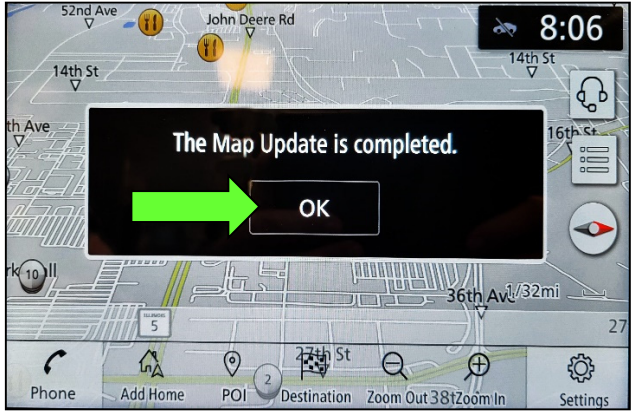

Figure 12

# <span id="page-7-0"></span>**CLAIMS INFORMATION**

**Submit a Primary Operation (PO) type line claim using the following claims coding:** 

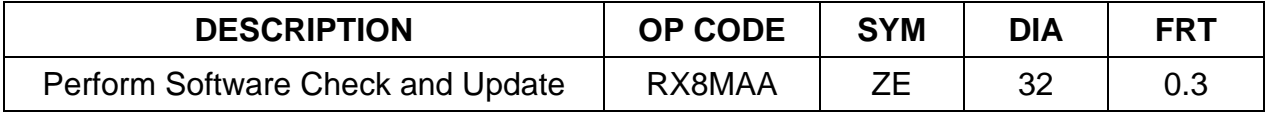

# **AMENDMENT HISTORY**

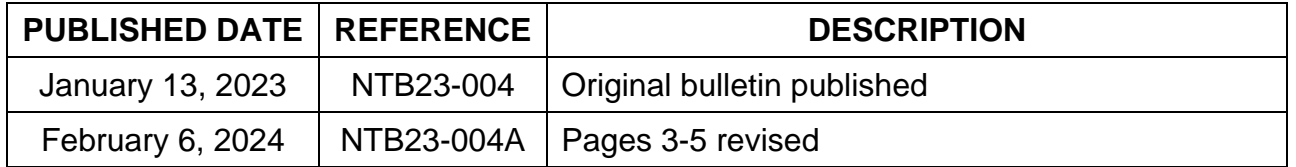